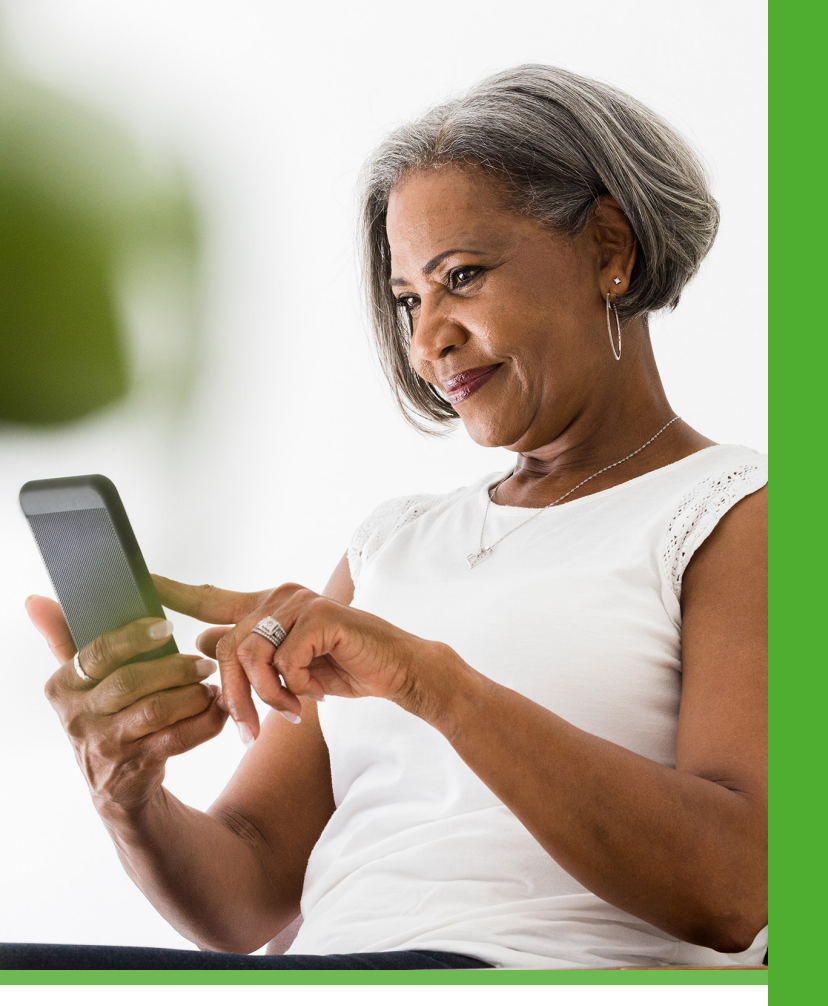

## iSeamos ecológicos!

Siga estos pasos para recibir su explicación de beneficios (EOB, por sus siglas en inglés) en forma electrónica.

- 1. Inicie sesión en DeltaDentalVA.com.
- 2. Haga clic en su nombre en el menú de la parte superior.
- 3. Haga clic en "Edit Account" (Editar cuenta).
- 4. Complete su dirección de correo electrónico y haga clic en la casilla para recibir comunicaciones por correo electrónico. Luego, haga clic en "Save" (Guardar).

Para beneficios sobre la marcha, escanee el código QR para descargar la aplicación móvil Delta Dental gratis.

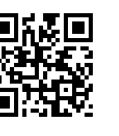

### Δ DELTA DENTAL<sup>®</sup>

Delta Dental of Virginia 5415 Airport Road Roanoke, VA 24012

800.237.6060 DeltaDentalVA.com DeltaDentalVABlog.com

> $\mathbf{in}$  $\bullet$  $\mathbf{f}$

## Δ DELTA DENTAL<sup>®</sup>

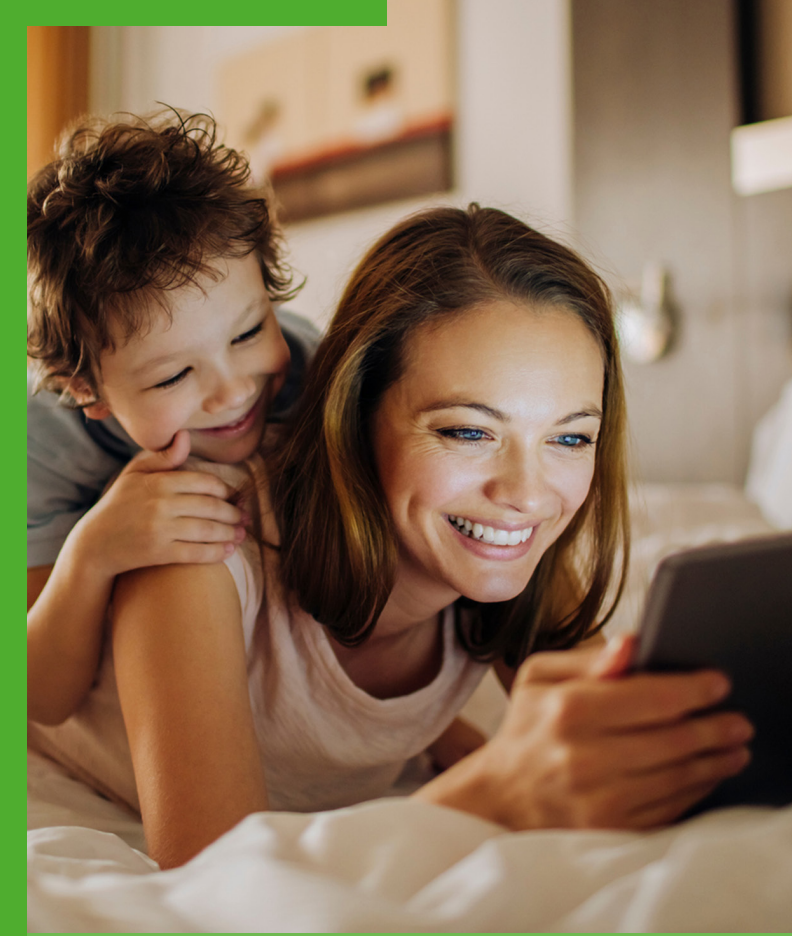

# Apunte. Haga clic. Sonría.

Guía web para miembros

# El acceso en línea lo hará sonreír.

Es justo antes de su cita con el dentista y le gustará saber cuánto podría tener que pagar. Con Delta Dental of Virginia, simplemente inicie sesión en DeltaDentalVA.com para verificar beneficios, niveles de cobertura, reclamaciones y más.

#### Cómo comenzar

- Visite DeltaDentalVA.com y haga clic en "Members" (Miembros).
- Haga clic en "Create an account" (Crear una cuenta).
- Siga las instrucciones para completar su registro.

#### Cómo iniciar sesión

- Visite la página de Miembros en DeltaDentalVA.com.
- Haga clic en el botón "Log in" (Iniciar sesión).
- Ingrese su nombre de usuario y contraseña, luego haga clic en "Sign in" (Iniciar sesión).
- También puede iniciar sesión haciendo clic en "Sign in/register" (Iniciar sesión/ registrarse) en la parte superior de la pantalla. Seleccione "Member" (Miembro) en el menú desplegable y luego, haga clic en "Go" (Ir). Ingrese su nombre de usuario y contraseña, luego haga clic en "Sign in" (Iniciar sesión).
- Una vez que haya iniciado sesión, su pantalla principal de miembro le dará acceso a sus beneficios, tarjeta de identificación, kit de bienvenida para miembros, dentistas recientes y actividad de reclamaciones.

Si olvida su nombre de usuario o contraseña, visite la página de Miembros, haga clic en "Log in" (Iniciar sesión) y luego, haga clic en "Forgot username or password" (Olvidé mi nombre de usuario o contraseña) para recuperar su información.

#### Inicie sesión en DeltaDentalVA.com para: Tarietas de identificación

Ver e imprimir su tarjeta de identificación desde su pantalla principal de miembro.

#### Kit de bienvenida para miembros y Evidencia de Cobertura (EOC, por sus siglas en inglés).

Pregunte a su gerente de recursos humanos si el kit de bienvenida para miembros está disponible en línea. Si su kit de bienvenida para miembros está disponible, puede iniciar sesión para verlo e imprimirlo desde su pantalla principal de miembro.

#### **Beneficios**

Su pantalla principal de miembro le da acceso rápido a información sobre sus beneficios, incluido:

- Red(es) disponible(s) bajo su plan
- Deducibles utilizados y montos restantes
- Máximos utilizados y montos restantes
- Cantidad de visitas de limpieza disponibles

#### Reclamaciones

Después de su visita al dentista, puede ver sus reclamaciones recientes en su pantalla principal de miembro. Para obtener información detallada sobre reclamaciones, haga clic en la pestaña "Claims" (Reclamaciones). Desde la pantalla de Reclamaciones, puede buscar reclamaciones según la fecha de servicio para ver cuánto debe.

#### Estimador de costos

El Estimador de costos puede ayudarlo a prepararse para los gastos dentales al brindarle un estimado de procedimientos comunes como limpiezas, curaciones o

coronas. Sin embargo, tenga en cuenta que no indica si un procedimiento está cubierto por su plan, qué puede pagar Delta Dental o si se han cubierto los deducibles o los máximos. Para obtener costos específicos de un procedimiento, pida a su dentista que envíe una predeterminación de beneficios a Delta Dental para cualquier procedimiento que pueda costar más de \$250.

#### Búsqueda de dentista

Haga clic en "Members" (Miembros) en la parte superior de la pantalla y luego, haga clic en "Find a Dentist" (Buscar un dentista) para buscar un dentista participante de Delta Dental cerca de usted. También puede ver a los dentistas recientemente vistos en su pantalla principal de miembro.

#### **Formularios**

Visite la pestaña Formularios para descargar formularios importantes, como un formulario de reclamación, el formulario de registro en Healthy Smile, Healthy You® o para descargar un formulario para nominar a un dentista para que participe en nuestras redes.

#### Chat en vivo

Chatee con un representante de atención al cliente en línea.

No es necesario que inicie sesión para buscar un dentista cerca de usted o para acceder a otra información de salud bucal valiosa, como formularios y folletos. Estos están disponibles para ayudar a mantenerlos, a usted y a su familia, saludables y sonrientes.